# **WiFi aansluiting EasyComfort 484 wifi combi**

# **Wifi verbinding en app gebruik**

Let er op dat bij de eerste keer verbinden de mobiele telefoon/tablet zich dicht bij de router/modem bevindt. Dit help om de verbinding succes vol te laten verlopen.

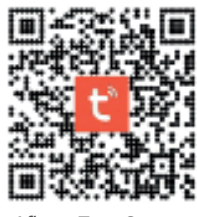

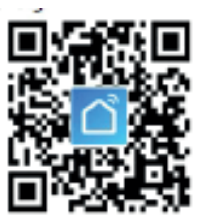

Afb. 1 - Tuya Smart

Scan de bovenstaande Qrcode of download de app. De app kunt u voor zowel IOS als Adroid vinden in de appstore/Google play store onder de naam "Tuya Smart" (afb. 1) of "Smart life" (afb. 2).

## **Registreren van het account**

- 1. Open de app op uw telefoon. U ontvangt een bericht om akkoord te gaan met de voorwaarden (afb.3).
- Zodra u akkoord bent gegaan met de voor-2. waarden ziet u de mogelijkheid om een nieuw account aan te maken (afb.4).
- Na het invoeren van uw emailadres kunt u 3. een verificatiecode opvragen (afb.5). U ontvangt deze code op het door u opgegeven emailadres.
- 4. Vul de code in, in het aangegeven veld in de app (afb.6).
- Zodra u dit heeft gedaan krijgt u de moge-5. lijkheid om een wachtwoord aan te maken (afb.7)

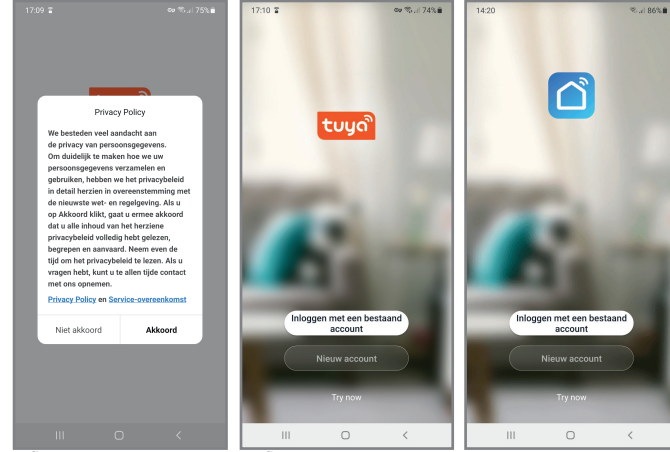

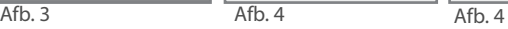

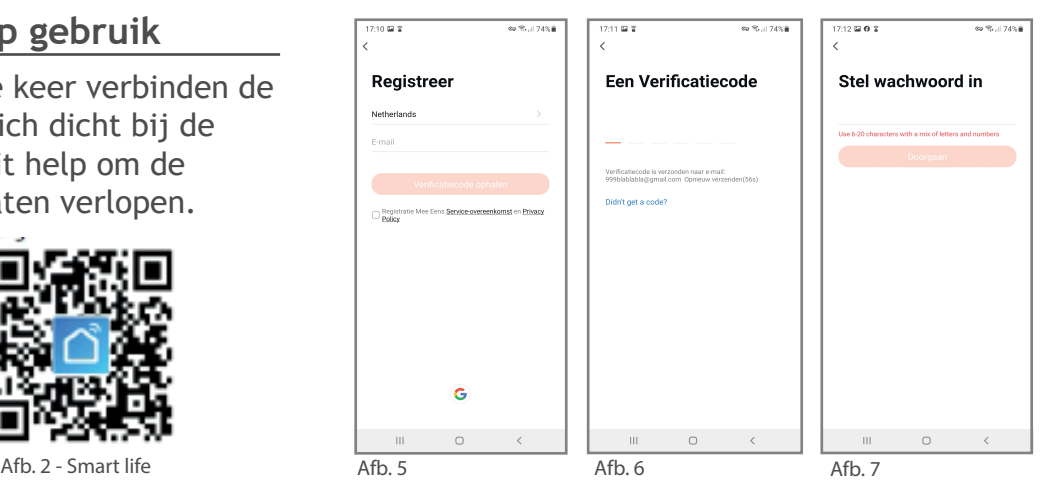

## **Automatische wifi verbinding maken EZ mode**

1. Zorg dat de interface en thermostaat aan staan. U ziet nu een snel knipperend blauw wifi ledje bij de interface (om de 0.5 sec, (afb.8)). Knippert het symbool langzaam of niet, zie dan stap 5 in hoofdstuk "Problemen?"

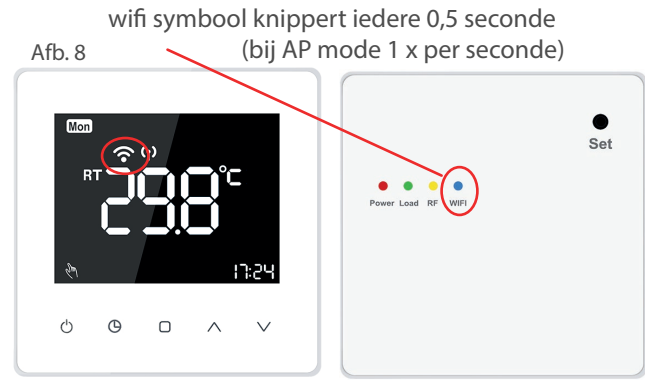

- 2. Ga nu naar de app op uw telefoon en druk op toestel toevoegen of druk in de rechter bovenhoek op het + teken. (afb.9).
- Kies "handmatig toevoegen" en "klein huis-3. houdelijk" en "thermostaat (wifi)"(afb.10).

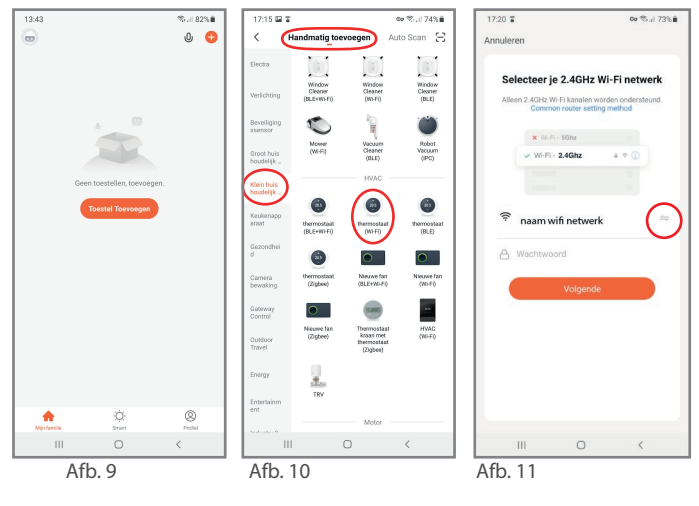

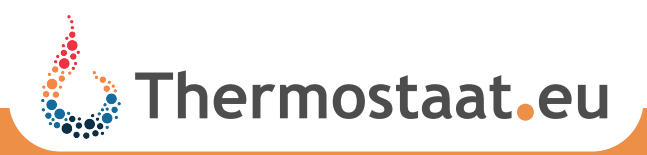

- 4. Selecteer uw 2,4GHz wifi netwerk met de toets  $\leftrightharpoonup$ , voer uw wachtwoord in en bevestig dit (afb.11).
- 5.U krijgt nu de vraag om het apparaat te resetten dit is niet nodig als u de inteface net heeft ingeschakeld (het blauwe ledje knippert snel).
- Druk op next en bevestig dat het wifi symbool 6. op uw interface snel knippert door op het icoontje te drukken(afb.12 + 13)
- 7.De app zal nu automatisch verbinding maken Zodra de verbinding gelukt is ziet u de thermostaat in de app staan met de tekst "Toevoegen succesvol"(afb.14).

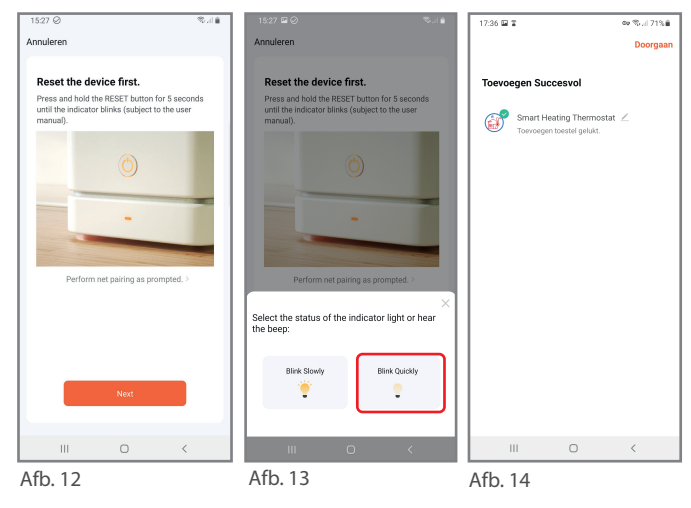

#### **Handmatig wifi verbindingmaken AP mode**

- 1. Zorg dat de interface aan staat, rood ledje power brandt, het blauwe wifi ledje knippert snel, 2 x per sec.
- 2. Druk langer dan 7 seconden op de aan/uit toets, het wifi ledje verdwijnt even en zal hierna ipv snel nu langzaam gaan knipperen, 1  $x$  per sec. (afb.8).
- 3. Ga nu naar de app op uw telefoon en druk op toestel toevoegen of druk in de rechter bovenhoek op het + teken (afb.15).
- 4. Kies "handmatig toevoegen" en "klein huishoudelijk" en "thermostaat (wifi)"(afb.16).
- Selecteer uw 2,4GHz wifi netwerk met de 5. toets  $\Leftarrow$ .
- 6. Als u deze geselectreed heeft gaat u terug naar de app en voert uw wachtwoord in en bevestig dit door op "volgende" te drukken (afb.17).
- 7.U krijgt nu de vraag om het apparaat te resetten, dit is niet nodig als u de inteface net heeft

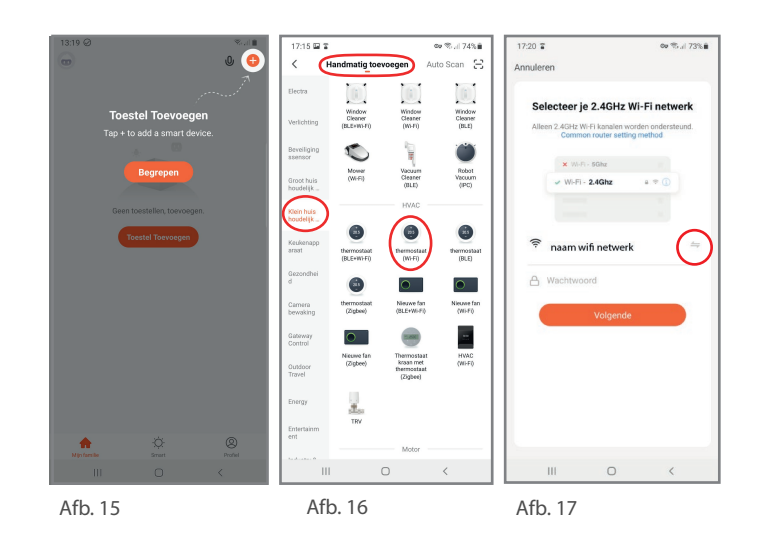

- ingeschakeld (het blauwe ledje knippert langzaam). 8. Druk op next en bevestig dat het wifi symbool op uw interface langzaam knippert door op het linker icoontje te drukken (afb.18).
- U krijgt nu de optie om de telefoon te vebin-9. den met een hotspot. Ga naar u wifi instellingen van uw telefoon en kies verbinden met "SmartLife-xxxx" (afb.19+20).

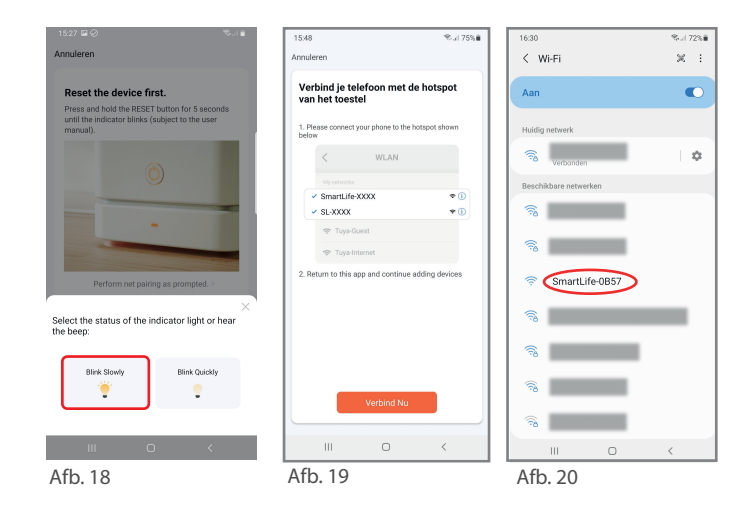

- 10. Als u dit heeft gedaan gaat u handmatig terug naar de app. Mocht u een melding krijgen dat u geen wifi verbinding heeft dan kunt u deze even negeren (afb.21).
- 11. Zodra u weer in de app bent zal deze terug schakelen naar het wifi netwerk en de verbinding gaan maken met de thermostaat (afb.22)
- 12. Zodra de verbinding tot stand is gekomen krijgt u de mededeling "Toevoegen succesvol" u kunt nu op "doorgaan" klikken (afb.23).

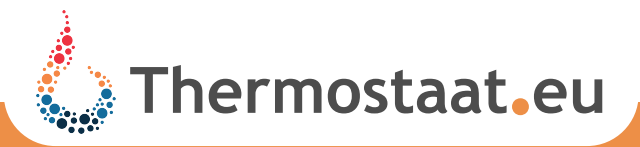

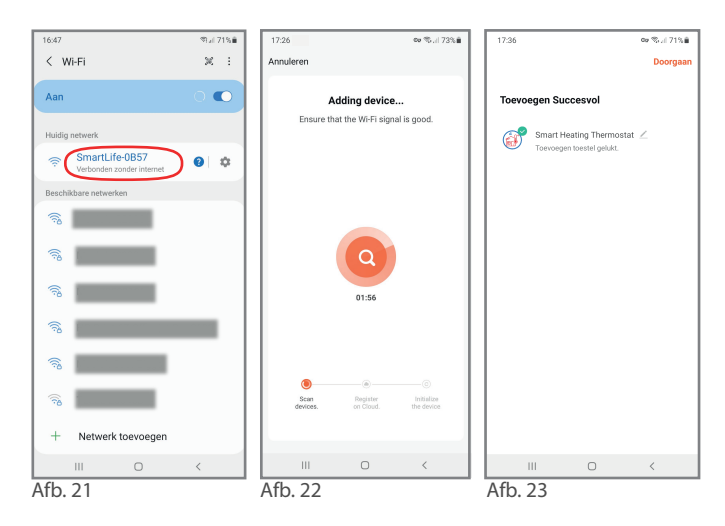

## **Uitleg app gebruik**

- 1. In de app ziet u nu de thermostaat staan, door op het pen-symbooltje achter de naam te drukken kunt u de naam van de thermostaat wijzigen (afb.24).
- 2. Als u op doorgaan in de rechter hoek drukt ziet u de gegevens van de thermostaat (afb.24).
- $A(\mathcal{O})$  Als de aan/uit toets rood is is de thermostaat aan (afb.25)
- $\mathbf{A}(\mathbf{U})$ ls de aan/uit toets blauw dan staat de thermostaat uit (afb.26).
- $5.$  (0) De tweede toets van links is de toets waarmee u handbediening, eco of programma modus kiest (afb.28,27).
- 6. $\left(\text{\textcircled{b}}\right)$ Bij de handbediening zal de thermostaat alleen het handsymbool weergeven. De temperatuur kan dan alleen gewijzigd worden door de temperatuur handmatig aan te passen (afb.27).

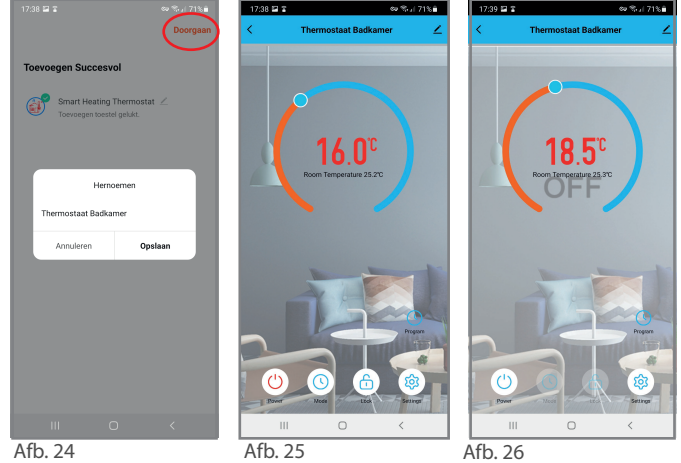

- 7.  $\mathbb{Q}$  De Eco mode is een vaste temperatuur van 16°C die u kunt instellen als u uit huis gaat, voor korte of lange periode. De temperatuur blijft vast staan tot u de ecomodus uitzet. Deze temperatuur kunt u niet in de app aanpassen maar wel via het basismenu van uw thermostaat (afb.27). Stap D-Temp. energiebespaarmodus in het basis menu van de thermostaat.
- $8.$  ( $\odot$ ) In programma modus zal de thermostaat het door u ingestelde programma volgen. Als de thermostaat in programmamodus staat ziet u rechts boven het programma symbool nog een blauw klokje met "program" staan (afb.28)
- Als u hier op drukt kunt u de schakeltijden en 9. temperaturen van het programma aanpassen. Let op: als u niet alle 6 de schakeltijden op een dag nodig heeft zet de overgebleven schakeltijden dan op de zelfde tijd en temperatuur als de laatst schakeltijd (afb.29)

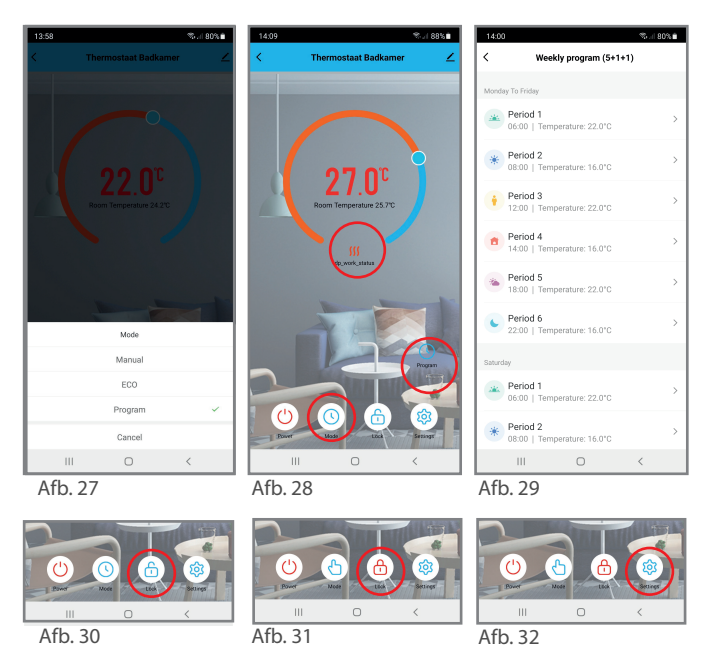

- 10. $\bigcirc$  Een blauw open slotje betekend dat u wijzigingen kunt aanbrengen (afb.30)
- 11. $\bigoplus$  Een rood dicht slotje betekend dat alles vergrendeld is ook op de thermostaat. Dit kan op de thermostaat opgeheven worden door de twee pijltjes toetsen gelijktijdig meer dan 5 seconden in te drukken.(afb.31)

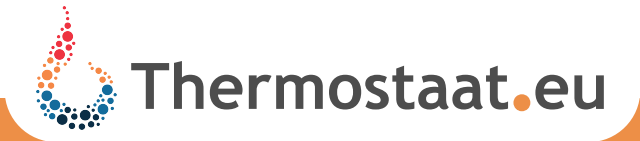

12. ( $\circledast$ ) Met de meest rechter toets komt u in de instellingen. U kunt hier weergave van de gemeten schermtemperatuur wijzigen en de vorstbeveiliging instellen. Tevens kunt u de thermostaat resetten naar de fabrieksinstellingen (afb.32).

## **Verbinden met meerdere personen**

Als andere mensen in uw huishouden de thermostaat ook willen bedienen via de app hoeven zij de thermostaat niet opnieuw te verbinden.

Nadat zij de app hebben geïnstaleerd kunt u een groep aanmaken met mensen die toestemming krijgen om de thermostaat te bedienen.

- Als u op de pagina bent om de thermostaat te 1. bedienen ziet u boven in de rechterhoek een pen-symbool (afb.33). Als u hierop drukt komt u in beheerpagina van de thermostaat.
- 2.U kunt nu "toestel delen" kiezen. Hierna drukt u op voeg delen toe en u kunt via de knop "meer" een code via WhatsApp, sms, email enz uw code delen.
- Als de ontvanger is ingelogd in zijn app kan hij 3. door op de code te klikken de thermostaat toevoegen aan zijn app (afb.34).

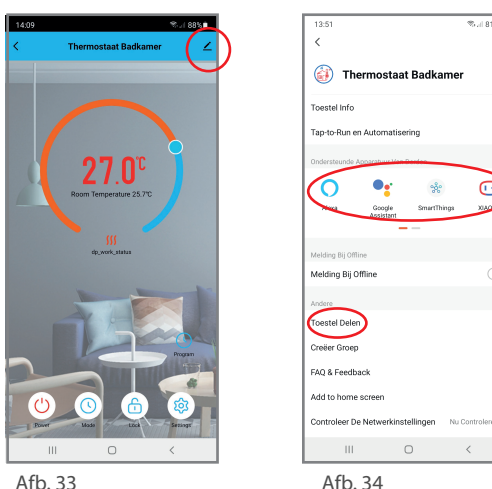

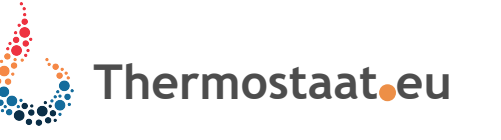

## **Spraak gestuurde bediening**

Alexa, Google assistant, SmartThings, XIAODU, Tencent Xiaowei, DingDong, Tmall Genie

Als u de thermostaat met spraak wilt bedienen kunt u de thermostaat met uw spraakbesturings systeem koppelen (Alexa, Google assistant, Smart-Things, XIAODU, Tencent Xiaowei, DingDong, Tmall Genie).

- 1. Als u op de pagina bent om de thermostaat te bedienen ziet u boven in de rechterhoek een pen-symbool (afb.26).
- 2. Als u hierop drukt komt u in beheerpagina van de thermostaat. Hier kunt u een keuze maken uit de spraak besturingssystemen (afb.27)

### **Problemen?**

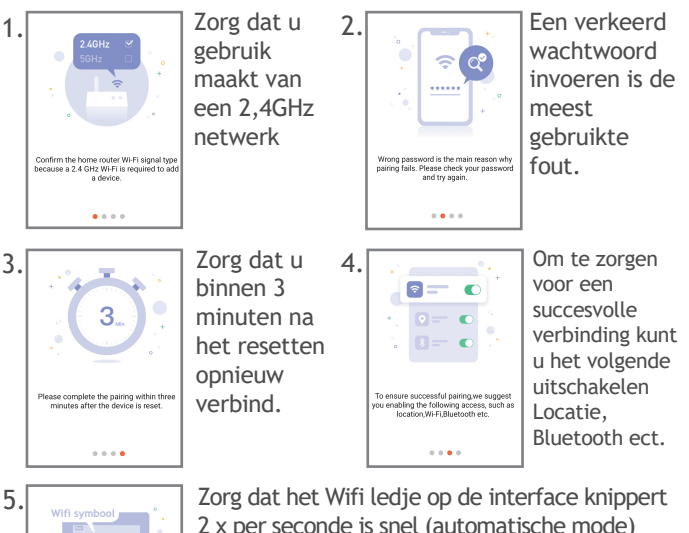

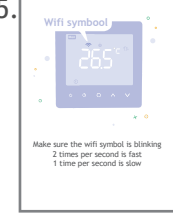

2 x per seconde is snel (automatische mode) 1 x per seconde is langzaam (handmatige mode) Wil je wisselen tussen de automatische (snel) en ap modus (langzaam)? Zet de interface aan (rood ledje power brandt) het blauwe lampje gaat automatische knipperen. Druk terwijl de interface aan staat op de set toets totdat het blauwe ledje uit gaat. Na een paar seconde zal het blauwe ledje weer gaan knipperen in de andre modes

#### **Lukt het toch niet?**

Neem dan contact op met onze helpdesk. Maandag van 12:00 t/m 17:00 Dinsdag t/m Donderdag 10:00 t/m 17:00 vrijdag van 10:00 t/m 15:00

Signaal 7 1446 WT Purmerend info@thermostaat.eu www.thermostaat.eu T 0299 463763